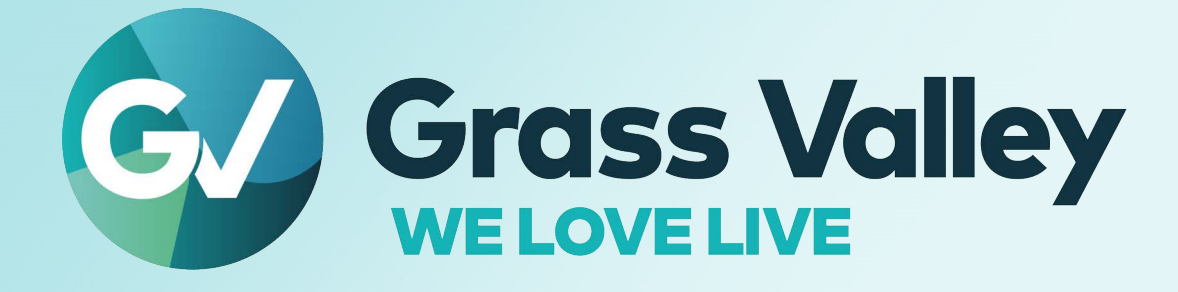

# **IGNITE V11.9.2**

# **LIVE PRODUCTION CONTROL SYSTEM**

# **Release Notes**

13-06131-010 AH 2023-08-16

**[www.grassvalley.com](http://www.grassvalley.com)**

## **Patent Information**

This product may be protected by one or more patents.

For further information, please visit:<www.grassvalley.com/patents/>

## **Copyright and Trademark Notice**

Grass Valley<sup>®</sup>, GV<sup>®</sup> and the Grass Valley logo and/or any of the Grass Valley products listed in this document are trademarks or registered trademarks of GVBB Holdings SARL, Grass Valley USA, LLC, or one of its affiliates or subsidiaries. All other intellectual property rights are owned by GVBB Holdings SARL, Grass Valley USA, LLC, or one of its affiliates or subsidiaries. All third party intellectual property rights (including logos or icons) remain the property of their respective owners.

Copyright © 2019 - 2023 GVBB Holdings SARL and Grass Valley USA, LLC. All rights reserved.

Specifications are subject to change without notice.

# **Terms and Conditions**

Please read the following terms and conditions carefully. By using Ignite documentation, you agree to the following terms and conditions.

Grass Valley hereby grants permission and license to owners of Ignite to use their product manuals for their own internal business use. Manuals for Grass Valley products may not be reproduced or transmitted in any form or by any means, electronic or mechanical, including photocopying and recording, for any purpose unless specifically authorized in writing by Grass Valley.

A Grass Valley manual may have been revised to reflect changes made to the product during its manufacturing life. Thus, different versions of a manual may exist for any given product. Care should be taken to ensure that one obtains the proper manual version for a specific product serial number.

Information in this document is subject to change without notice and does not represent a commitment on the part of Grass Valley.

Warranty information is available from the Legal Terms and Conditions section of Grass Valley's website ([www.grassvalley.com\)](http://www.grassvalley.com).

Title **IGNITE V11.9.2 - Release Notes** 

Revision 2023-08-16, 12:09

# **Table of Contents**

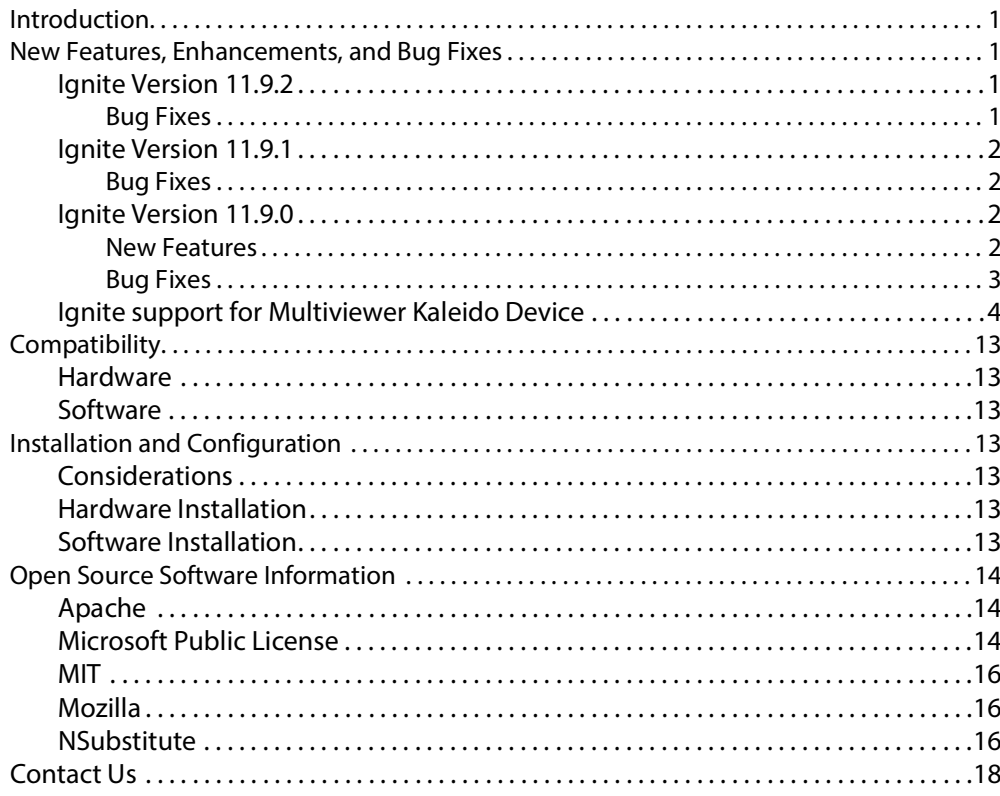

# **IGNITE Release Notes**

#### <span id="page-3-0"></span>**Introduction**

This document describes new features, modifications, and other information specific to Ignite.

Release 11.9.2 is a maintenance release of the Ignite Live Production Control System.

#### $R$  **Note**

With the release of Ignite software version 11.8.5 and onwards, the Flexera License is no longer required.

#### <span id="page-3-1"></span>**New Features, Enhancements, and Bug Fixes**

#### <span id="page-3-2"></span>**Ignite Version 11.9.2**

#### <span id="page-3-3"></span>**Bug Fixes**

- [Ref. #IGN-12273] **Resolved issue of Synchronizer pushing unchecked items** The Synchronizer will now correctly push only the checked items, excluding the unchecked items.
- [Ref. #IGN-12277] **Fixed triggering of yellow clock by Clock device in Event**

The Clock device in Event will now properly trigger the yellow clock when the Clock Mode is set to 1.

• [Ref. #IGN-12293] **Rectified malformation of sequential events after 11.9 Upgrade**

Sequential events will no longer become malformed after upgrading to version 11.9.

• [Ref. #IGN-12298] **Resolved multiple cue commands and timeout errors from DBI servers when loading or playing videos**

Ignite will no longer send multiple cue commands while receiving timeout errors when loading or playing videos.

#### <span id="page-4-0"></span>**Ignite Version 11.9.1**

#### <span id="page-4-1"></span>**Bug Fixes**

• [Ref. #IGN-12162] **Synchronization failure caused by Delete Fail in TmeData**

Synchronizer will now successfully import the EventLibrary on the receiving system.

• [Ref. #IGN-12235] **Elimination of random Sony Thumbnails after HATMOS conversion**

After the HATMOS conversion, there will be no more occurrences of random Sony Thumbnails when playing the rundown.

• [Ref. #IGN-12236] **Resolved issue of Tascam affecting SCT**

Playing Tascam events on the Timeline will no longer interrupt the countdown timer of a previously played event.

#### <span id="page-4-2"></span>**Ignite Version 11.9.0**

#### <span id="page-4-3"></span>**New Features**

• [Ref. #IGN-12137] **Added the ability to configure Kaleido device in Device Configuration to populate the Ignite clock information**

Kaleido device can now be configured in Ignite Device Configuration to populate the Ignite clock information. For more information, see [Setup Kaleido Multiviewer device in](#page-12-0)  [Ignite Device Configuration Manager, on page 10](#page-12-0).

• [Ref. #IGN-12139] **Added the ability to connect to Kaleido and display the connection status in Device Manager**

Ignite can now connect to the Kaleido device and display the connection status in Device Manager.

• [Ref. #IGN-12138] **Added the ability to set logging level for Kaleido driver in Ignite** Ignite can now set the logging level for Kaleido driver.

• [Ref. #IGN-12141 / #IGN-12142 / #IGN-12143] **Ignite displays Show Clock (green), Event clock (yellow) and Manual Clock (blue) in Kaleido Multiviewer**

Ignite now displays Show Clock (green), Event clock (yellow) and Manual Clock (Blue) in Kaleido Multiviewer. See [Ignite Clocks, on page 11](#page-13-0) for more information.

• [Ref. #IGN-12140] **Kaleido driver shows the Ignite Server Count Down Timer**

User is now able to view the Server Count Down Timer in Kaleido Multivier counting up or down based on the count mode setting in Count Down Timer Configuration. See [SCT Clock, on page 12](#page-14-0) for more information.

• [Ref. #IGN-12144] **Display current Cue/Playing clip name in Kaleido Multiviewer**

The current Cue/Playing clip will be displayed in Kaleido Multiviewer.

• [Ref. #IGN-12175] **Auto Channel Pool to support Dual-Channel Audio**

User can now configure Dual-Channel Audio in the Auto Channel Pool by using Ignite IQ Template Manager.

• [Ref. #IGN-12165] **Ignite Plugin is now compatible with non-IE Windows environments**

The user now has the option to install and access the latest version of Ignite Plugin on Windows operating system other than Internet Explorer.

• [Ref. #IGN-10352] **Added Delay item to Timeline column in Event Builder**

Delay item can now be added to non-embedded Timeline column in Event Builder.

#### <span id="page-5-0"></span>**Bug Fixes**

• [Ref. #IGN-12184] **Router properties losing crosspoints within event option**

Router properties no longer lose crosspoints within event option after editing and saving shared options.

• [Ref. #IGN-12193] **Lawo's virtual source did not track**

Lawo snapshots will now load and track correctly for each event played in Timeline.

### <span id="page-6-0"></span>**Ignite support for Multiviewer Kaleido Device**

The following topics provide more information on Multiviewer Kaleido Device:

- [Multiviewer Kaleido setup, on page 4](#page-6-1)
- [Create Count Up Timecode controls, on page 5](#page-7-0)
- [Create SCT Timecode controls, on page 6](#page-8-0)
- [Create SCT Clip Name Text, on page 7](#page-9-0)
- [Setup Kaleido Multiviewer device in Ignite Device Configuration Manager, on page 10](#page-12-0)
- [Ignite Clocks, on page 11](#page-13-0)
- [SCT Clock, on page 12](#page-14-0)

<span id="page-6-1"></span>**Multiviewer Kaleido setup**

- 1 Run the Kaleido X-Edit application.
- 2 Navigate to **Configure > Connect**. Enter the IP address of the Kaleido Multiviewer device and establish a connection.
- 3 Select Layout tab and open the selected layout.

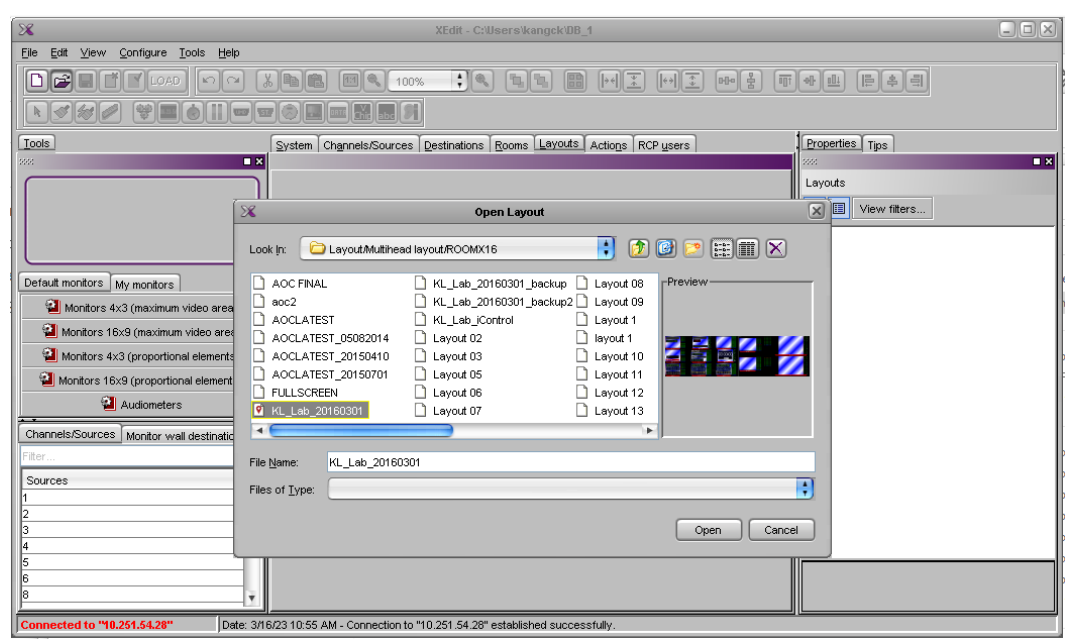

#### <span id="page-7-0"></span>**Create Count Up Timecode controls**

#### 1 1. Drag a Timer control into the layout monitor.

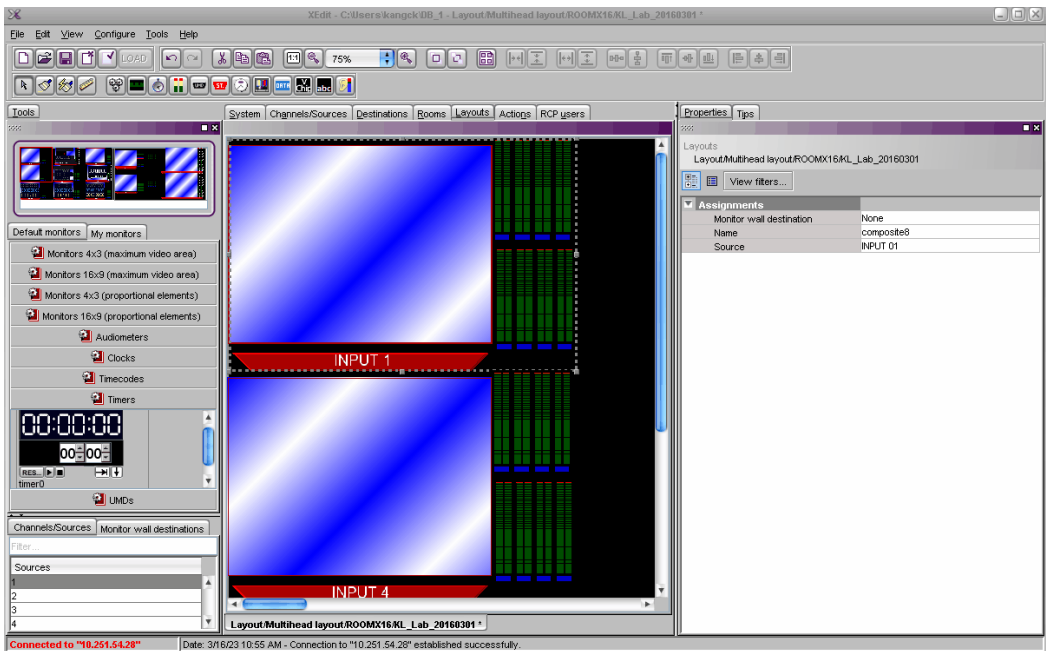

2 In the Properties tab, change the **Digits colour** to green.

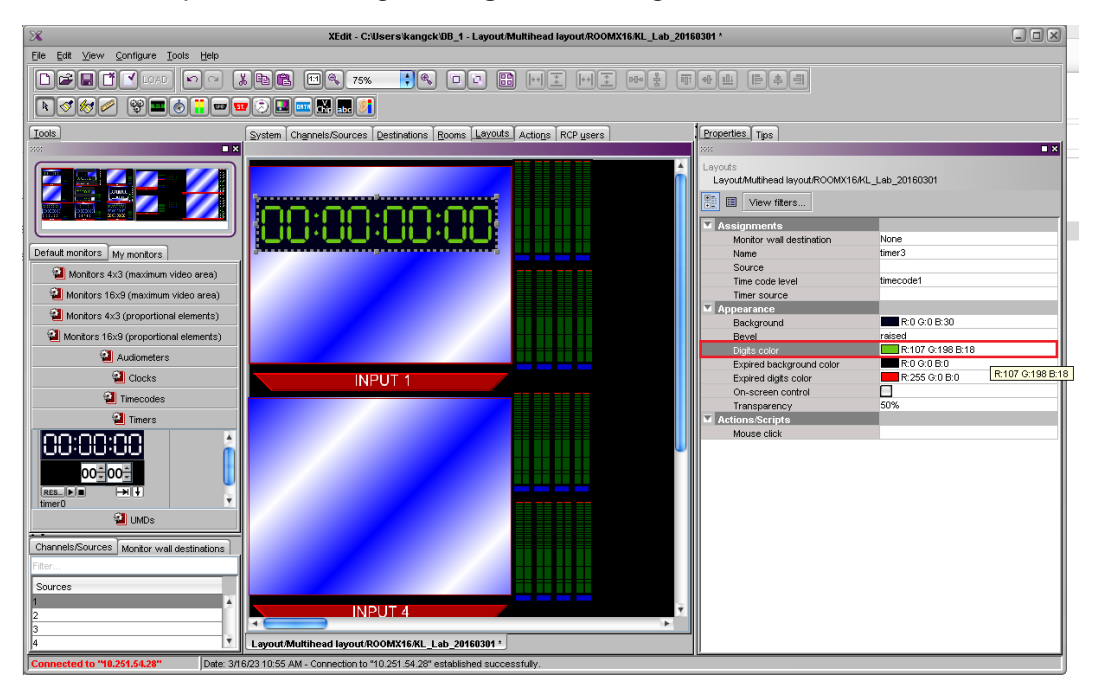

3 Click the **Timer source** button to open Timer Editor dialog.

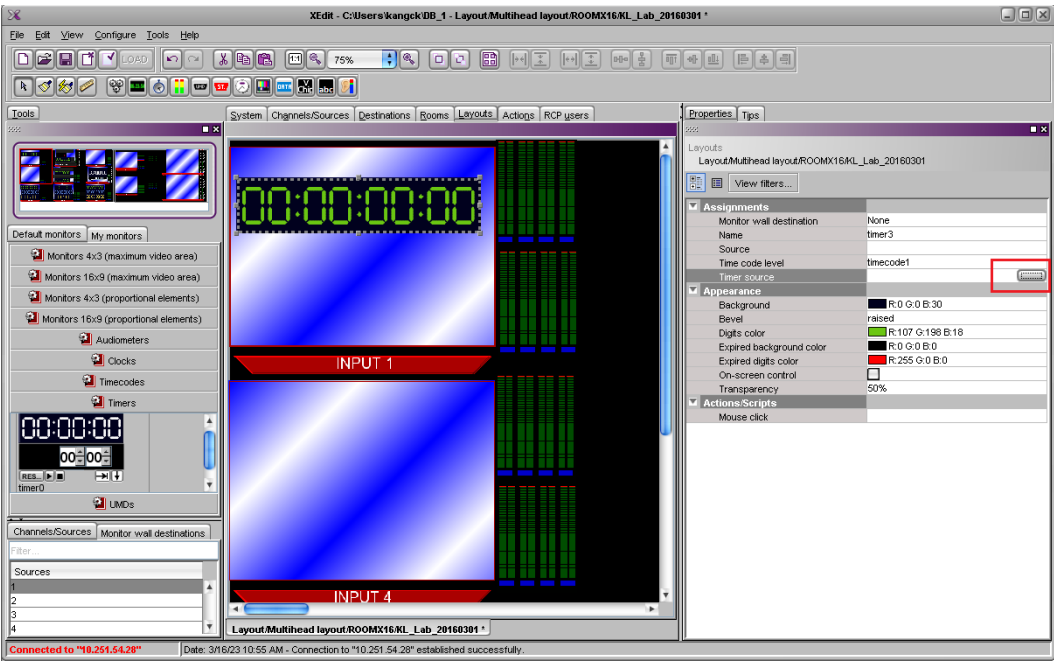

4 On the Timer Editor, click on **New** button to create a new Timer. Set the Show timer properties, then press **Save** and **OK** button.

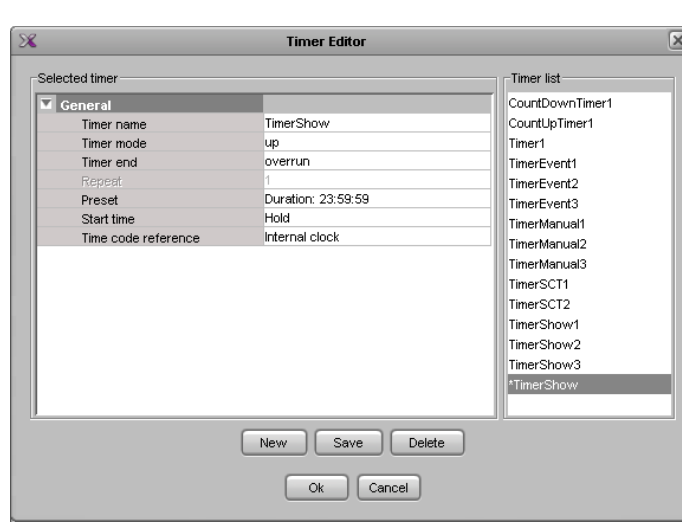

5 Change the name of the timer to TimerShow.

Repeat the same steps to create timer for **TimerEvent** and **TimerManual**.

#### <span id="page-8-0"></span>**Create SCT Timecode controls**

Create timer for **TimerSCT** using the same steps as [Create Count Up Timecode controls, on](#page-7-0)  [page 5.](#page-7-0)

#### <span id="page-9-0"></span>**Create SCT Clip Name Text**

1 Select the **Channel/Sources** tab, then right-click on Text column and select **Add level**. Then rename new added column "Remote Text".

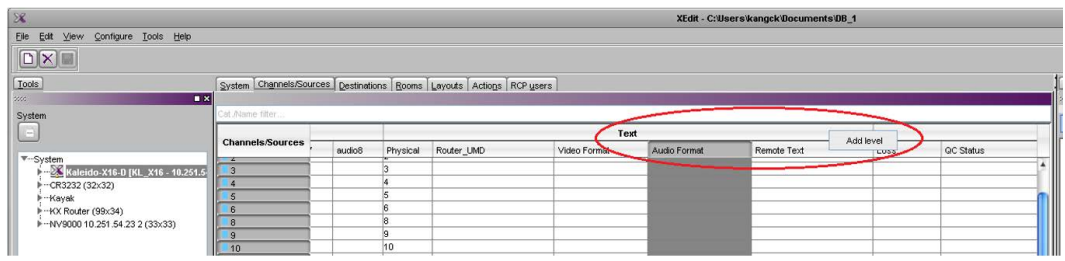

2 Right-click on **Channels/Sources** tab and select **Add source**. The newly added source will be named "Channel1".

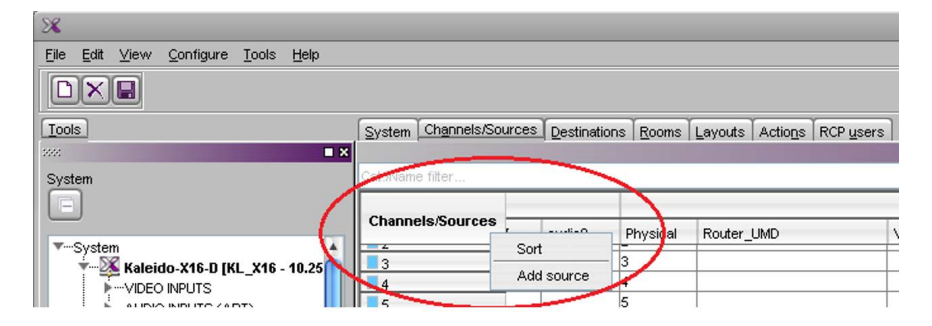

3 Drag **Remote text (Gateway)** and drop it onto the Remote Text column for Channel1. Simply set any address (ID).

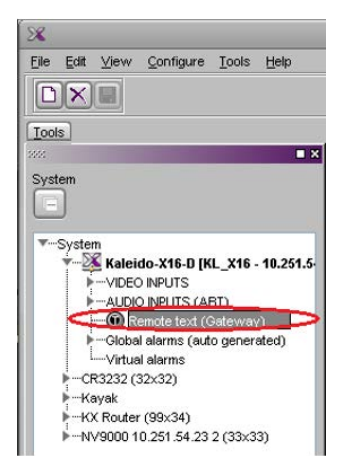

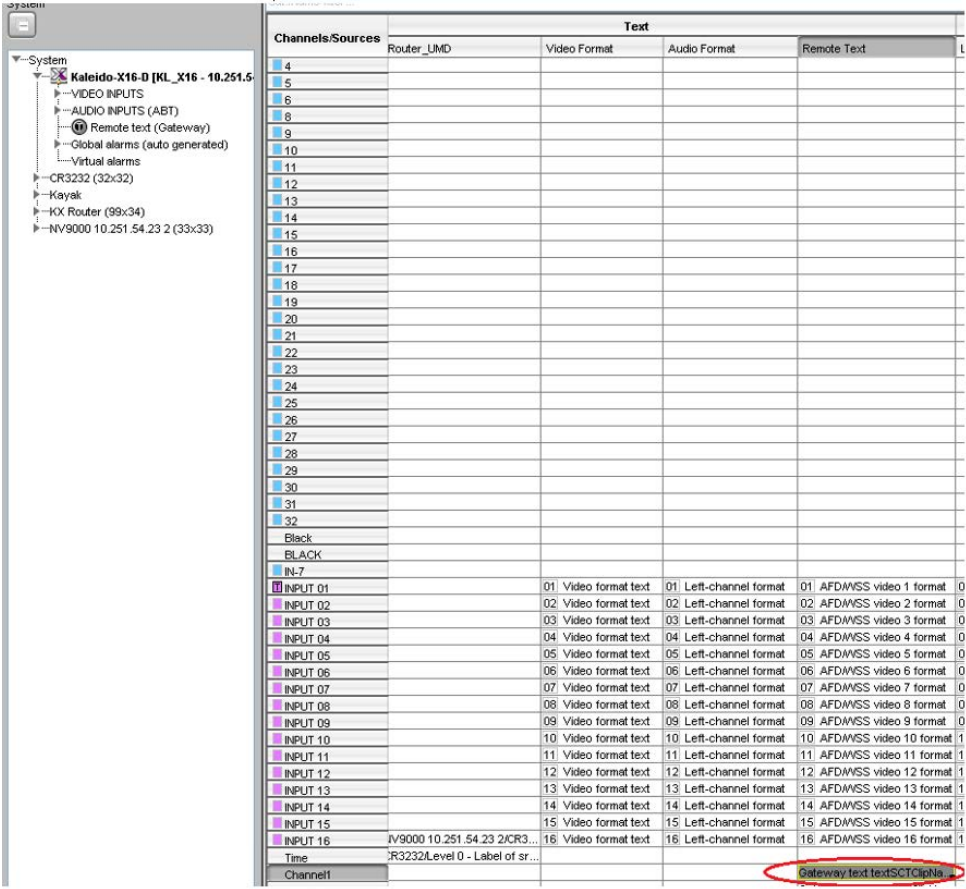

4 Select the **Layouts** tab. Add a text control and set the Text label level to Remote Text. From the Sources list, drag Channel1 and drop it onto the newly added text control.

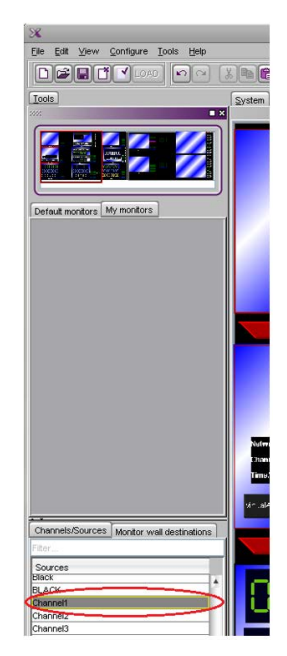

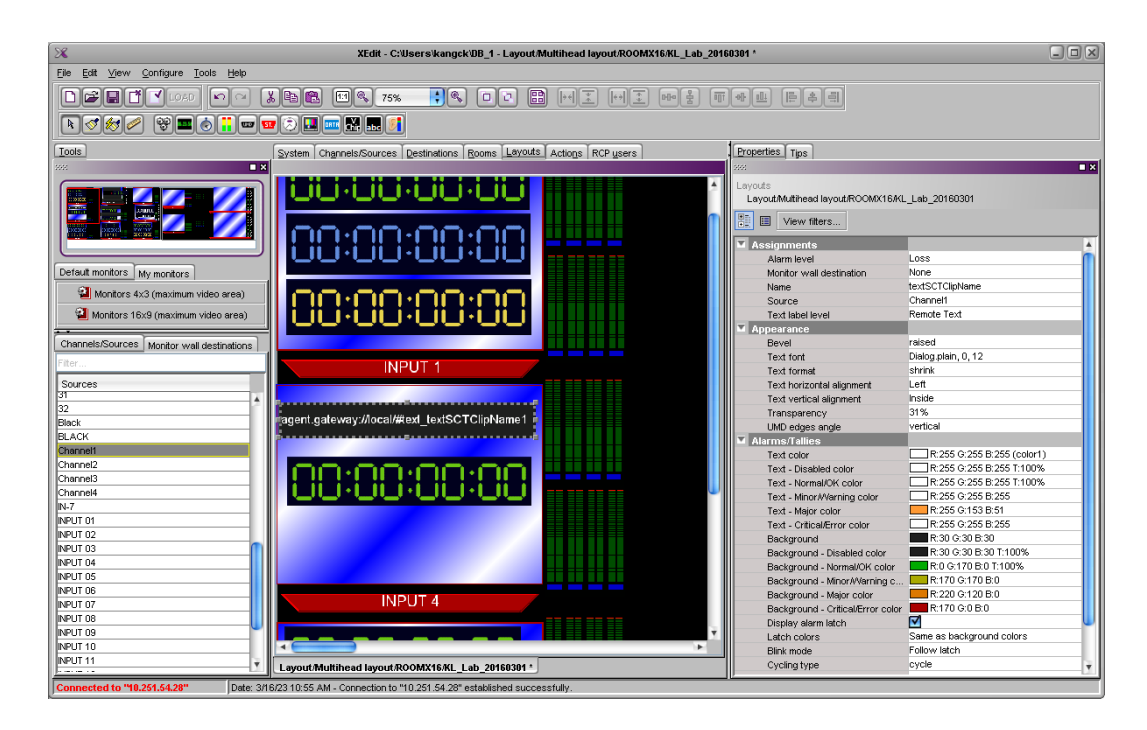

5 Select **Channels/Sources** tab and verify that Channel1 Remote Text shows the correct text control.

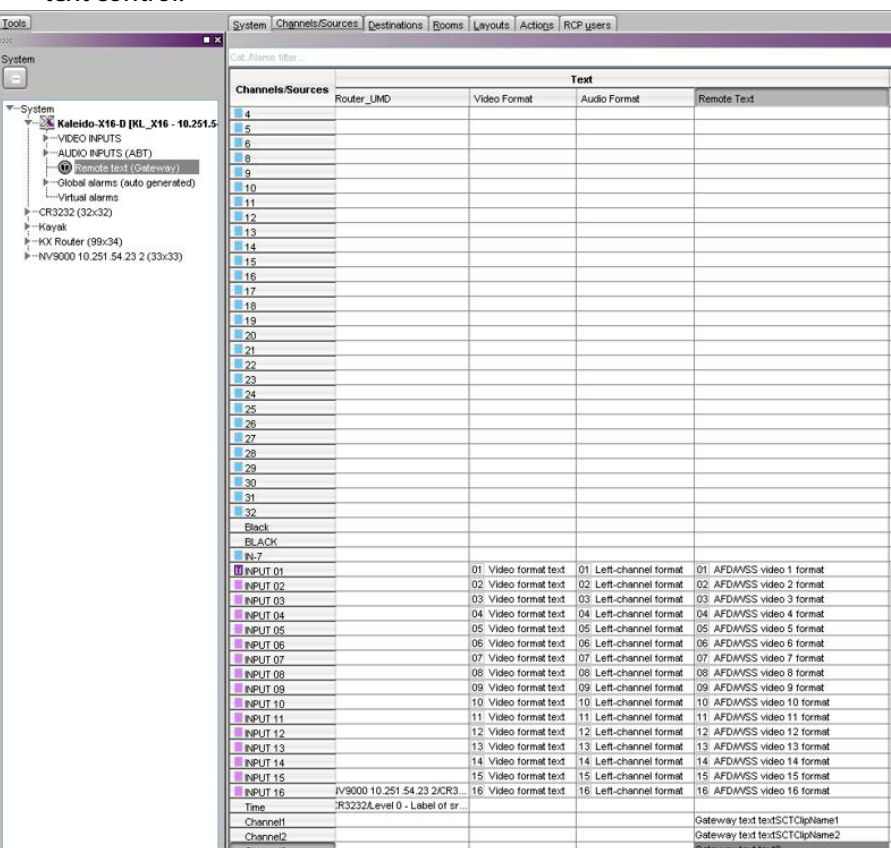

<span id="page-12-0"></span>**Setup Kaleido Multiviewer device in Ignite Device Configuration Manager**

Add the Show clock display. Location name set to the name of green count up timer in Kaleido Multiviewer.

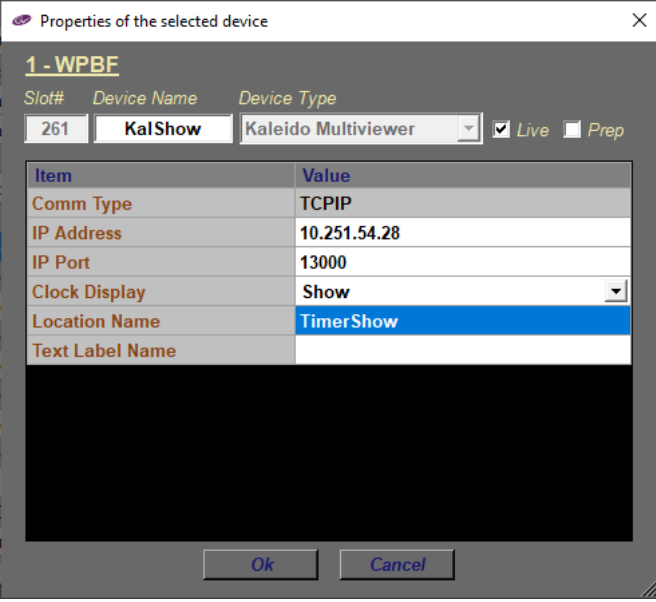

Add the Event clock display. Location name set to the name of blue count up timer in Kaleido Multiviewer.

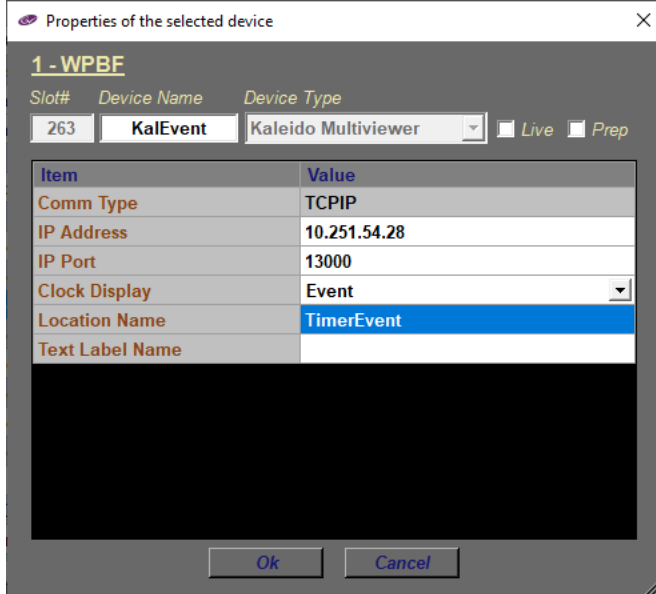

Add the Manual clock display. Location name set to the name of yellow count up timer in Kaleido Multiviewer.

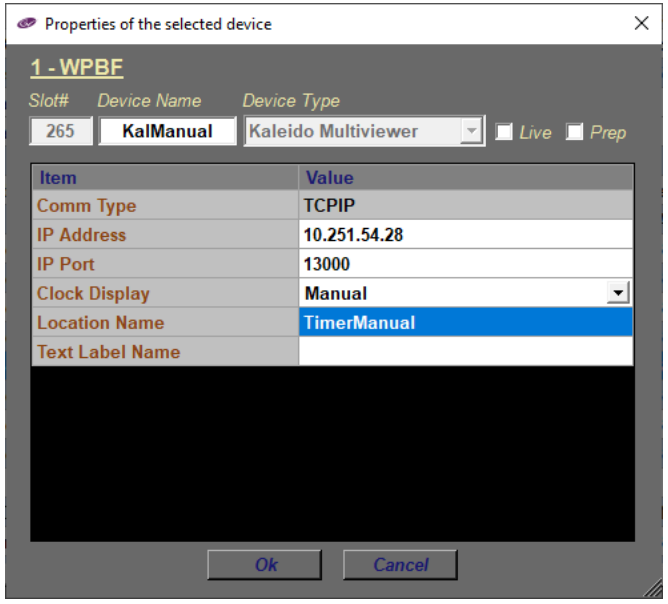

Add the SCT clock display. Location name set to the name of SCT timer in Kaleido Multiviewer. Text Label Name set to the SCT Clip Name text control in Kaleido Multiviewer.

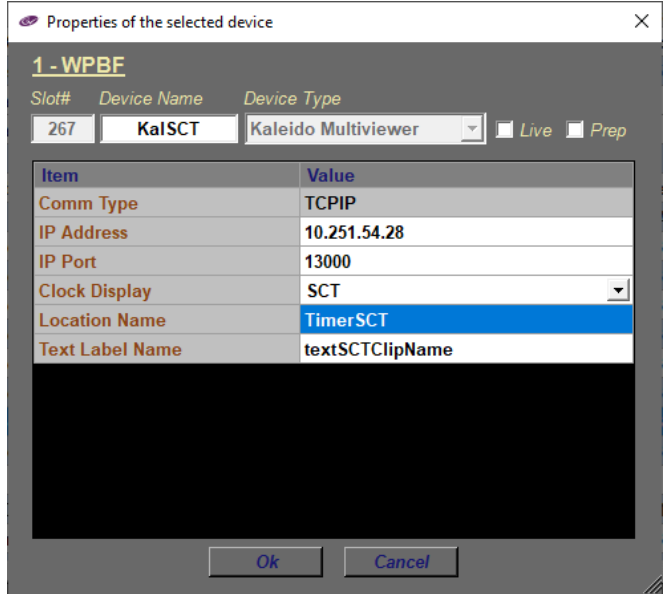

#### <span id="page-13-0"></span>**Ignite Clocks**

User is able to:

• View the Show clock (green), Event clock (blue) and Manual clock (yellow) in Kaleido Multiviewer. The timer will start counting up after user presses the Ignite clock start button and will stop counting after user presses the Ignite clock pause/stop button.

User is not able to:

- View the Show clock counting up at a specific time after the user sets the clock time for the Show clock (green) in Kaleido Multiviewer.
- View the Show clock displaying real-time in Kaleido Multiviewer .

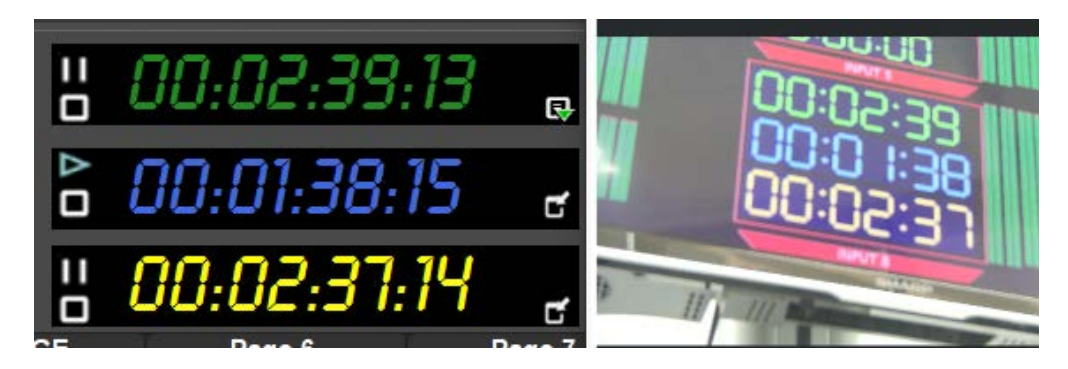

#### <span id="page-14-0"></span>**SCT Clock**

User is able to:

- View the Server Count Down Timer in Kaleido Multivier counting up or down based on the count mode setting in the Count Down Timer Configuration.
- View the current Cue/Playing clip name in Kaleido Multiviewer.

User is not able to:

• View the Server Count Down Timer in Kaleido Multiviewer displaying the color based on the setting in TimePoint Configuration in the Count Down Timer Configuration.

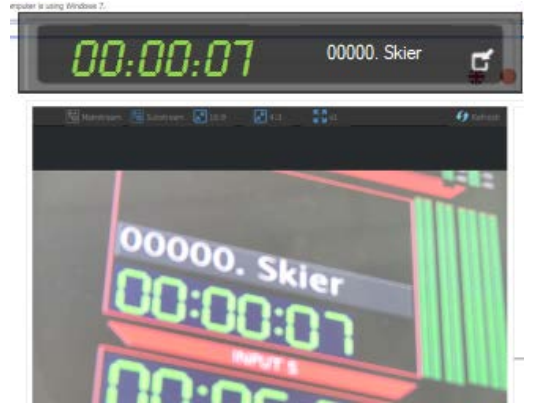

# <span id="page-15-0"></span>**Compatibility**

#### <span id="page-15-1"></span>**Hardware**

This release requires hardware equipped with Windows 64-bit operating system.

#### <span id="page-15-2"></span>**Software**

For NRCS/MOS integration, Ignite Release 11.9.2 require Media Object Portal (MOP) version 11 or newer.

For a current list of supported/controlled devices, contact an authorized Grass Valley reseller or contact Grass Valley sales directly.

# <span id="page-15-3"></span>**Installation and Configuration**

#### <span id="page-15-4"></span>**Considerations**

- Ignite 11.9.2 requires Microsoft .NET 4.6.2 and Microsoft Visual C++ Redistributable for VS 2017.
- With 11.9.2, desktop experience must be enabled otherwise graphics might be compromised.

#### <span id="page-15-5"></span>**Hardware Installation**

Only qualified Grass Valley Service Engineers are authorized to install the Ignite Live Production Control System. Contact your local Grass Valley representative, your Grass Valley Ignite Technical Service representative, or Grass Valley Support Center.

#### <span id="page-15-6"></span>**Software Installation**

Only qualified Grass Valley Service Engineers are authorized to install Ignite Live Production Control System Release 11.9.2 software. Contact your local Grass Valley representative, your Grass Valley Ignite Technical Service representative, or Grass Valley Support Center.

# <span id="page-16-0"></span>**Open Source Software Information**

For instructions on how to obtain a copy of any source code being made publicly available by Grass Valley related to software used in this Grass Valley product you may send your request in writing to:

> **Grass Valley Open Source Software Management 3499 Douglas-B-Floreani, QC Canada**

Or email your request to:

ossManagement@grassvalley.com

This document contains additional information regarding licenses, acknowledgments and required copyright notices for open source packages used in this Grass Valley product.

The software components listed below are used by Grass Valley's products.

#### <span id="page-16-1"></span>**Apache**

#### **License**

Apache 2.0

#### **Copyright Text**

This product includes software developed by The Apache Software Foundation (http://www.apache.org/).

The Windows Installer is built with the Nullsoft Scriptable Install Sysem (NSIS), which is open source software. The original software and related information is available at http://nsis.sourceforge.net.

Java compilation software for JSP pages is provided by Eclipse, which is open source software. The orginal software and related infomation is available at http://www.eclipse.org.

#### <span id="page-16-2"></span>**Microsoft Public License**

#### **License**

Microsoft Public License 1.0 (Ms-PL 1.0)

#### **Copyright Text**

Microsoft Public License (Ms-PL)

This license governs use of the accompanying software. If you use the software, you accept this license. If you do not accept the license, do not use the software.

1. Definitions

The terms "reproduce," "reproduction," "derivative works," and "distribution" have the same meaning here as under U.S. copyright law.

A "contribution" is the original software, or any additions or changes to the software.

A "contributor" is any person that distributes its contribution under this license.

"Licensed patents" are a contributor's patent claims that read directly on its contribution.

2. Grant of Rights

(A) Copyright Grant- Subject to the terms of this license, including the license conditions and limitations in section 3, each contributor grants you a non-exclusive, worldwide, royalty-free copyright license to reproduce its contribution, prepare derivative works of its contribution, and distribute its contribution or any derivative works that you create.

(B) Patent Grant- Subject to the terms of this license, including the license conditions and limitations in section 3, each contributor grants you a non-exclusive, worldwide, royaltyfree license under its licensed patents to make, have made, use, sell, offer for sale, import, and/or otherwise dispose of its contribution in the software or derivative works of the contribution in the software.

3. Conditions and Limitations

(A) No Trademark License- This license does not grant you rights to use any contributors' name, logo, or trademarks.

(B) If you bring a patent claim against any contributor over patents that you claim are infringed by the software, your patent license from such contributor to the software ends automatically.

(C) If you distribute any portion of the software, you must retain all copyright, patent, trademark, and attribution notices that are present in the software.

(D) If you distribute any portion of the software in source code form, you may do so only under this license by including a complete copy of this license with your distribution. If you distribute any portion of the software in compiled or object code form, you may only do so under a license that complies with this license.

(E) The software is licensed "as-is." You bear the risk of using it. The contributors give no express warranties, guarantees or conditions. You may have additional consumer rights under your local laws which this license cannot change. To the extent permitted under your local laws, the contributors exclude the implied warranties of merchantability, fitness for a particular purpose and non-infringement.

#### <span id="page-18-1"></span>**MIT**

#### **License**

MIT License (MIT)

#### **Copyright Text**

The MIT License (MIT)

Permission is hereby granted, free of charge, to any person obtaining a copy of this software and associated documentation files (the "Software"), to deal in the Software without restriction, including without limitation the rights to use, copy, modify, merge, publish, distribute, sublicense, and/or sell copies of the Software, and to permit persons to whom the Software is furnished to do so, subject to the following conditions:

The above copyright notice and this permission notice shall be included in all copies or substantial portions of the Software.

THE SOFTWARE IS PROVIDED "AS IS", WITHOUT WARRANTY OF ANY KIND, EXPRESS OR IMPLIED, INCLUDING BUT NOT LIMITED TO THE WARRANTIES OF MERCHANTABILITY, FITNESS FOR A PARTICULAR PURPOSE AND NONINFRINGEMENT. IN NO EVENT SHALL THE AUTHORS OR COPYRIGHT HOLDERS BE LIABLE FOR ANY CLAIM, DAMAGES OR OTHER LIABILITY, WHETHER IN AN ACTION OF CONTRACT, TORT OR OTHERWISE, ARISING FROM, OUT OF OR IN CONNECTION WITH THE SOFTWARE OR THE USE OR OTHER DEALINGS IN THE SOFTWARE.

#### <span id="page-18-2"></span>**Mozilla**

#### **License**

Mozilla Public License 2.0 (MPL 2.0)

#### **Copyright Text**

This Source Code Form is subject to the terms of the Mozilla Public License, v. 2.0. If a copy of the MPL was not distributed with this file, you can obtain one at http://mozilla.org/MPL/2.0/.

#### <span id="page-18-0"></span>**NSubstitute**

#### **License**

BSD License

#### **Copyright Text**

Redistribution and use in source and binary forms, with or without modification, are permitted provided that the following conditions are met:

1. Redistributions of source code must retain the above copyright notice, this list of conditions and the following disclaimer.

2. Redistributions in binary form must reproduce the above copyright notice, this list of conditions and the following disclaimer in the documentation and/or other materials provided with the distribution.

THIS SOFTWARE IS PROVIDED BY THE COPYRIGHT HOLDERS AND CONTRIBUTORS "AS IS" AND ANY EXPRESS OR IMPLIED WARRANTIES, INCLUDING, BUT NOT LIMITED TO, THE IMPLIED WARRANTIES OF MERCHANTABILITY AND FITNESS FOR A PARTICULAR PURPOSE ARE DISCLAIMED. IN NO EVENT SHALL THE COPYRIGHT HOLDER OR CONTRIBUTORS BE LIABLE FOR ANY DIRECT, INDIRECT, INCIDENTAL, SPECIAL, EXEMPLARY, OR CONSEQUENTIAL DAMAGES (INCLUDING, BUT NOT LIMITED TO, PROCUREMENT OF SUBSTITUTE GOODS OR SERVICES; LOSS OF USE, DATA, OR PROFITS; OR BUSINESS INTERRUPTION) HOWEVER CAUSED AND ON ANY THEORY OF LIABILITY, WHETHER IN CONTRACT, STRICT LIABILITY, OR TORT (INCLUDING NEGLIGENCE OR OTHERWISE) ARISING IN ANY WAY OUT OF THE USE OF THIS SOFTWARE, EVEN IF ADVISED OF THE POSSIBILITY OF SUCH DAMAGE.

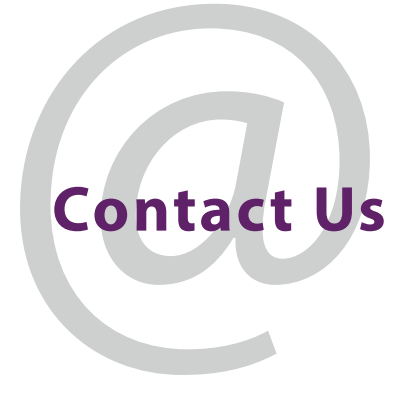

# <span id="page-20-0"></span>**Grass Valley Technical Support**

For technical assistance, contact our international support center, at 1-800-547-8949 (US and Canada) or +1 530 478 4148.

To obtain a local phone number for the support center nearest you, please consult the Contact Us section of Grass Valley's website (www.grassvalley.com).

An online form for e-mail contact is also available from the website.

# **Corporate Head Office**

Grass Valley 3499 Douglas-B.-Floreani St-Laurent, Quebec H4S 2C6 Canada Telephone: +1 514 333 1772 Fax: +1 514 333 9828 www.grassvalley.com